# Filters

# Guides for Merlin Project

© 2020 - ProjectWizards GmbH

# Filters - as of November 2020

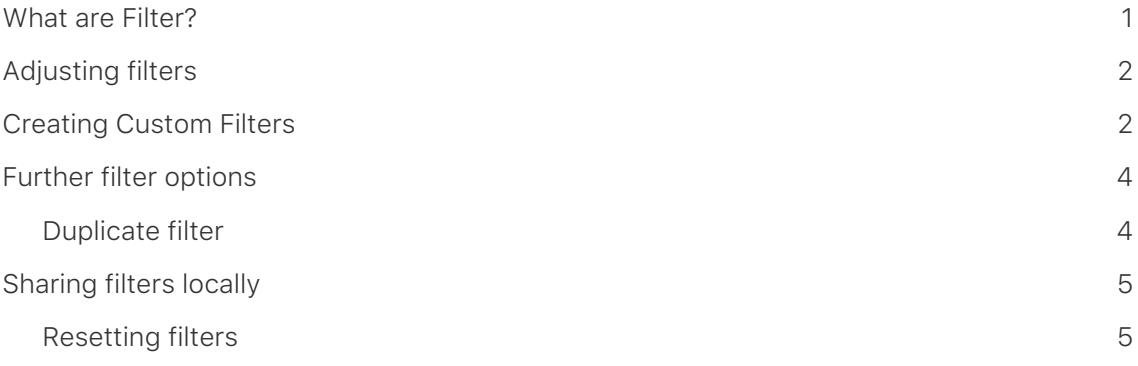

#### **Note for Merlin Project Express users**

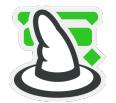

The following functions can only be found in [Merlin Project](https://www.projectwizards.net/en/products/merlin-project/whats-new).

#### <span id="page-2-0"></span>What are Filter?

The **Filter** function allows information in the project to be made **visible** according to different presets. Other information is **hidden**. Several **evaluation options** are created by filtering the project contents.

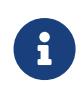

**Filters** help you select certain **information** for large projects and to display them **graphically** in the different **views**.

Click the **funnel** icon and the **built-in filters** will be displayed in the Inspector.

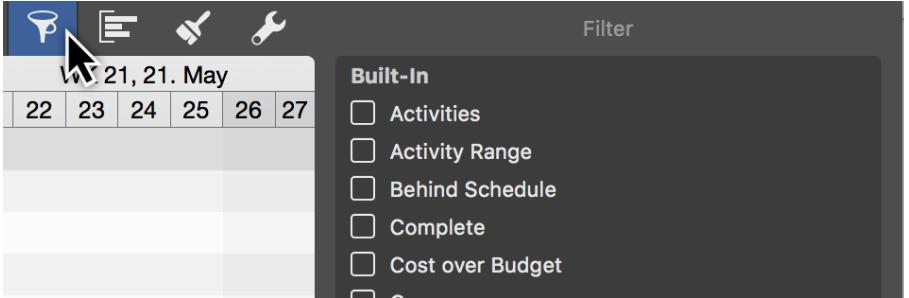

Tick the checkbox to the left of an entry in the **Inspector** to activate the **filter**. The relevant project **content** is then displayed automatically by the activated **filter**.

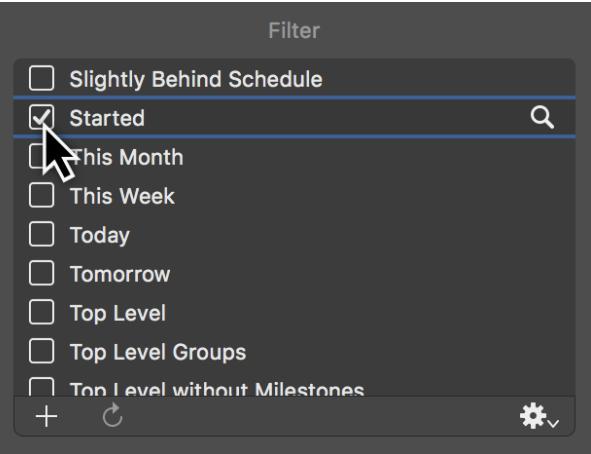

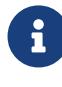

An active filter will keep on being displayed next to the **funnel** together with its name and remain active until you click the **funnel** again and remove the checkmark the active filter in the Inspector.

#### <span id="page-3-0"></span>Adjusting filters

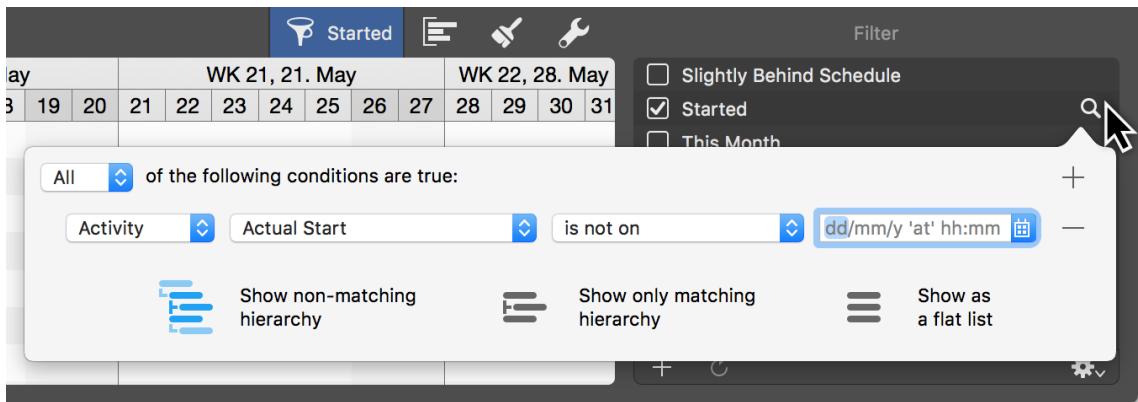

Click the **magnifying glass** to the right of an entry and a dialog will open in which you can see and modify the **conditions** for the active **filter**.

The **drop-down menus** contain information and values which allow you to configure the conditions for filtering your project.

Manage how the **filtered results** are displayed using these **three** options:

- **Show non-matching hierarchy**
- **Show only matching hierarchy**
- **Show as a flat list**

Add **new conditions** for a filter by clicking the **plus** icon. Click the **minus** icon to remove **existing conditions** from the filter.

#### <span id="page-3-1"></span>Creating Custom Filters

Create and add **custom filters** to the list of **built-in filters**. To do this, click the **plus** icon in the **filter list**.

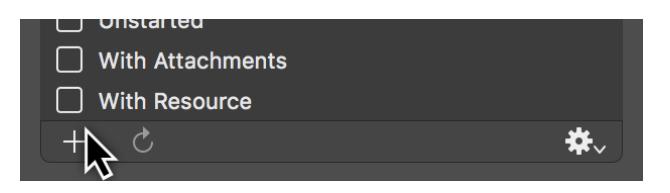

The category *Custom* will be created. This allows you to **differentiate custom** (*own*) and **supplied** (*built-in*) filters from each other.

Give custom filters a unique **name** for easier identification **later on**.

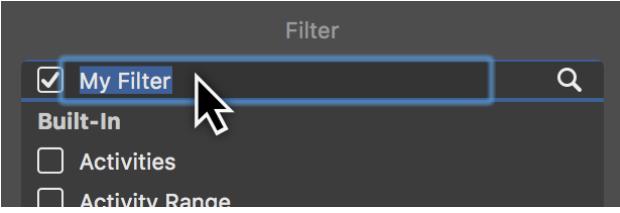

Click the **magnifying glass** and create the **conditions** for the filter.

Use the **options** to **adjust** the filter in the **drop-down menus**. You can add further **conditions** by clicking the **plus** icon, or remove the existing conditions by clicking the **minus** icon.

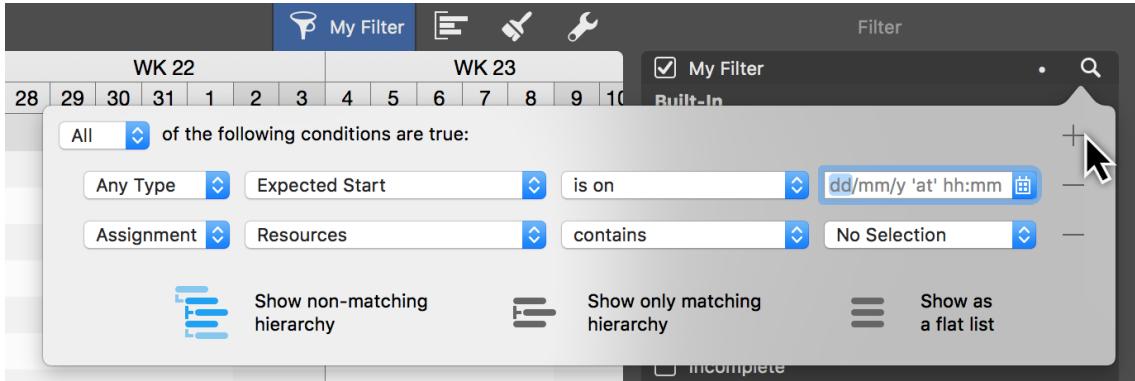

With the *All* drop-down menu you can filter the conditions to **All** or also to *Any* or *None* of the **set values**.

The **graphical display** of the filter is controlled with the three **View Options** for **hierarchy** and **flat list**.

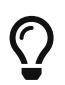

You can delete custom filters from the list by clicking the filter and then pressing the delete key.

## <span id="page-5-0"></span>Further filter options

The gear menu contains useful options for using the filters:

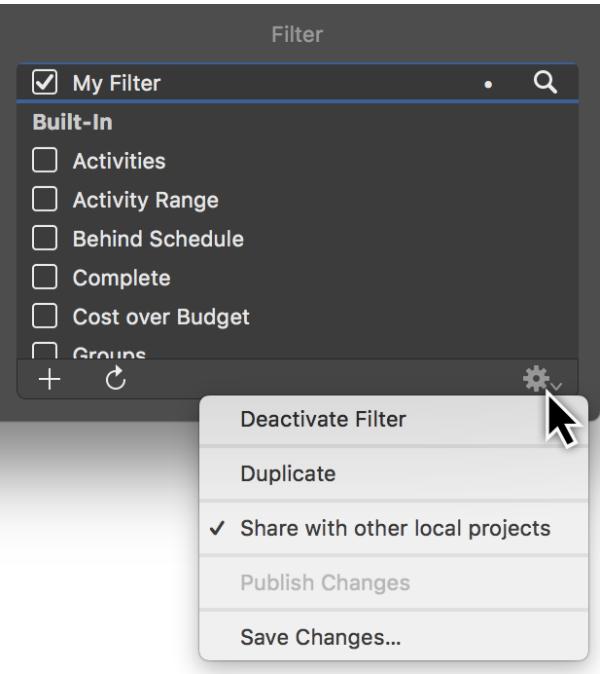

- **Deactivate Filter** (*disables the active filter*)
- **Duplicate** (*makes a copy of an existing filter*)
- **Duplicate** (*creates a copy of a filter*)
- **Share with other local projects** (*the filter is available in all projects on the local Mac*)
- **Publish Changes** (*for shared filters, the changes are published for all local projects*)
- **Save Changes** (*for shared filters, the changes are only saved in the current project and not published*)

#### <span id="page-5-1"></span>Duplicate filter

Use this option to modify an **existing filter**. A **copy** will then be made.

**Duplication** saves you from having to go through the **conditions** from the original filter and set them manually.

All **conditions** are transferred during duplication and can be modified or added to.

The original filter remains unchanged.

### <span id="page-6-0"></span>Sharing filters locally

Use this option so you always have a filter available on your Mac for all **local projects**.

If **changes** are made in a locally shared filter, a white **dot** appears next to the filter.

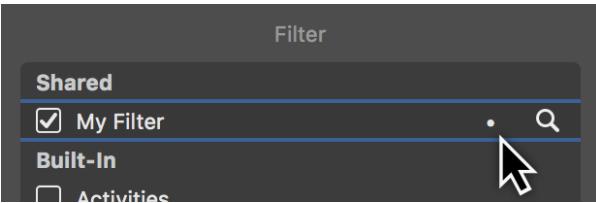

Use the options under the **gear** menu to apply the changes:

- **Publish Changes**
- **Save Changes**

#### <span id="page-6-1"></span>Resetting filters

You can reset **changes** in a shared filter.

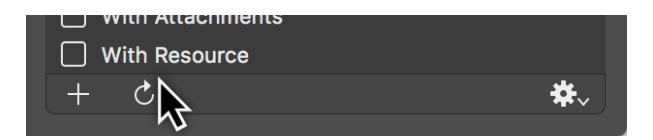

To do so, click the **rotated undo arrow**. A dialog will then appear in which you can undo the changes.

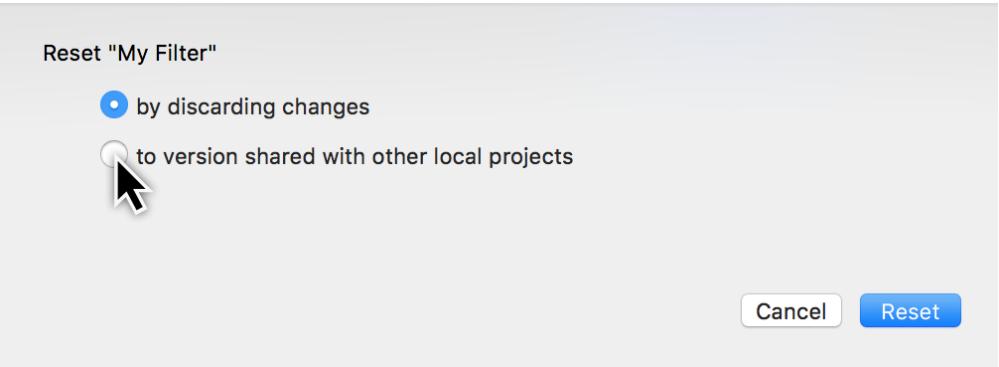

Reset the filter:

- **by discarding changes**
- **to version shared with other local projects**